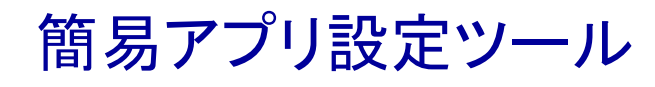

# **AiBuilder**

# 標準メニュー解説

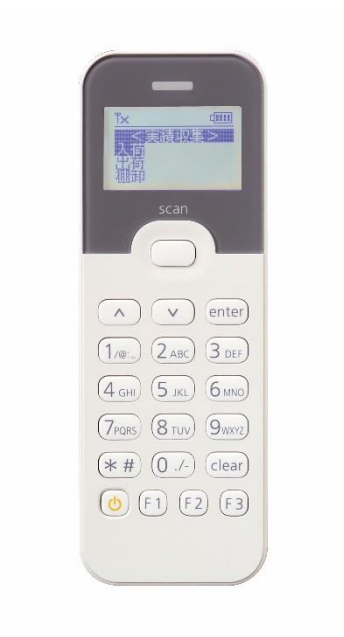

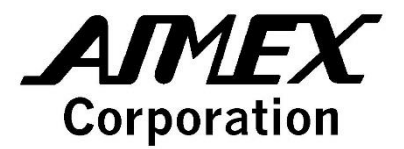

## <span id="page-1-0"></span>はじめに

この度はデータコレクタ「BW-220 シリーズ(BW-220/BW-230)」をお買い上げ頂き、誠にあり がとうございます。

このマニュアルは、AiBuilder アプリケーションの標準メニューの概要と使い方について 解説します。

(\*)本マニュアルでは、BW-220 およびBW-230 の各機種を総称してBW-220 シリーズと表記します。 (\*)対応機種:BW-220CB、BW-220WL、BW-220AU、BW-230

- ・ 本マニュアルに記載されている製品名および会社名は、それぞれの企業の登録商標ま たは商標です。
- ・ 本マニュアルの著作権はアイメックス株式会社にあります。本マニュアルの一部また は全てを無断で使用、複製することは著作権法により禁じられております。
- ・ 本マニュアルの内容および製品仕様に関しては、将来予告無しに変更することがあり ます。

<span id="page-2-0"></span>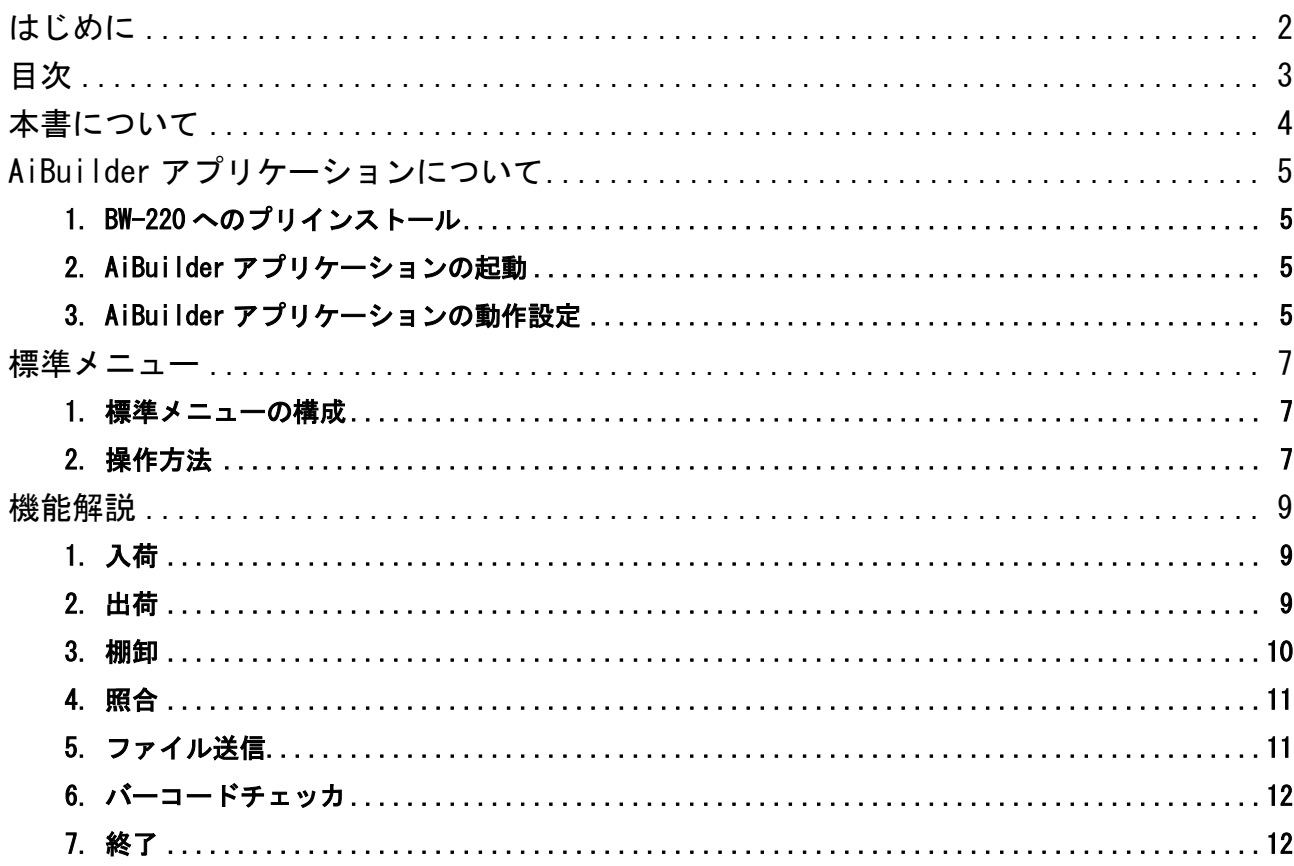

# <span id="page-3-0"></span>本書について

簡易アプリ設定ツール「AiBuilder」は、BW-220 シリーズに標準搭載されたアプリケーションと、 その設定を行う Windows PC 用ツールから構成されます。

Windows PC 用ツールを使うことで、お客様の業務に合わせた機能、入力項目をカスタマイズする ことができますが、カスタマイズを行わなくても標準で業務に使用できるメニューを使用するこ とができます。

本書では、AiBuilder アプリケーションが標準で動作するメニューの構成と内容について解説し ます。

# <span id="page-4-0"></span>AiBuilder アプリケーションについて

<span id="page-4-1"></span>1. BW-220 シリーズへのプリインストール

AiBuilder のアプリケーションは、BW-220 シリーズの出荷時にプリインストールされています。

#### <span id="page-4-2"></span>2. AiBuilder アプリケーションの起動

BW-220 シリーズの電源キーを 1 秒間押し続けることで、電源が ON になります。 出荷時の状態では、BW-220 シリーズが起動すると、AiBuilder アプリケーションが起動し、標準 メニューが表示されます。

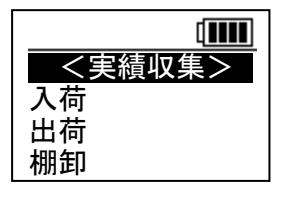

以下のような設定変更を行うと、AiBuilder アプリケーションの標準メニューは起動しなくなり ます。

- ⚫ お客様がカスタマイズした AiBuilder 設定ファイルを BW-220 シリーズにインストールした 時。この時は、AiBuilder アプリケーションは起動しますが、標準メニューではなく、お客様 がインストールしたメニューが起動します。
- ⚫ BW-220 シリーズのシステムメニューの「自動実行」の設定で、AiBuilder アプリケーション 「AB\_APP.OUT」以外を指定した時。この時は、AiBuilder アプリケーションは起動せず、設定 された別のアプリケーション、またはシステムメニューが起動します。

#### <span id="page-4-3"></span>3. AiBuilder アプリケーションの動作設定

AiBuilder アプリケーションの幾つかの動作を設定し、変更することができます。

メインメニューで【F3】+【F1】キーを押す(【F3】キーを押しながら【F1】キーを押す)と、設 定画面が表示されます。

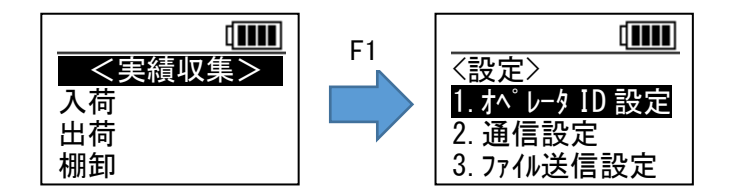

各項目では、以下の設定、操作が可能です。

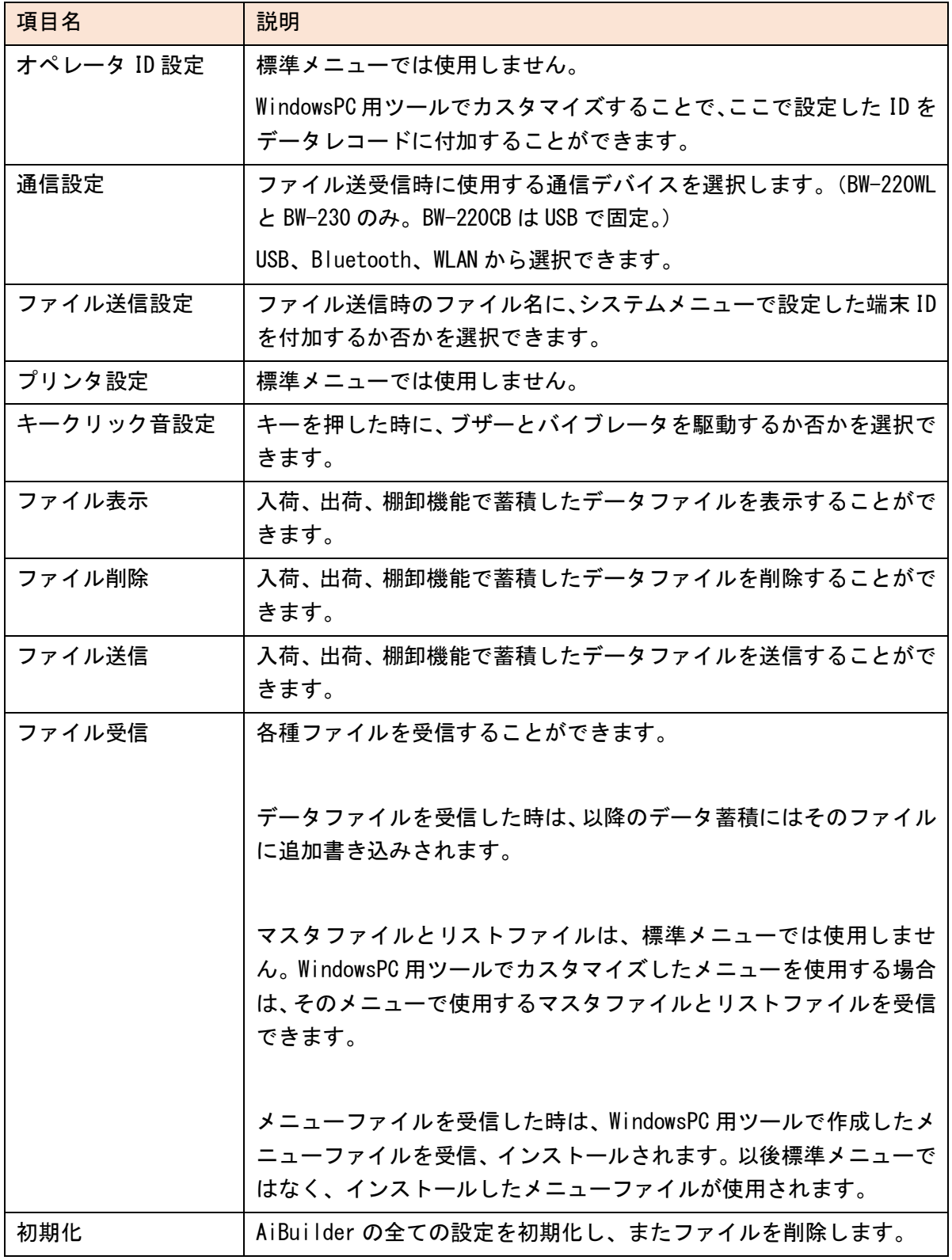

# <span id="page-6-0"></span>標準メニュー

- <span id="page-6-1"></span>1. 標準メニューの構成
- 標準メニューは、以下のような構成になっています。

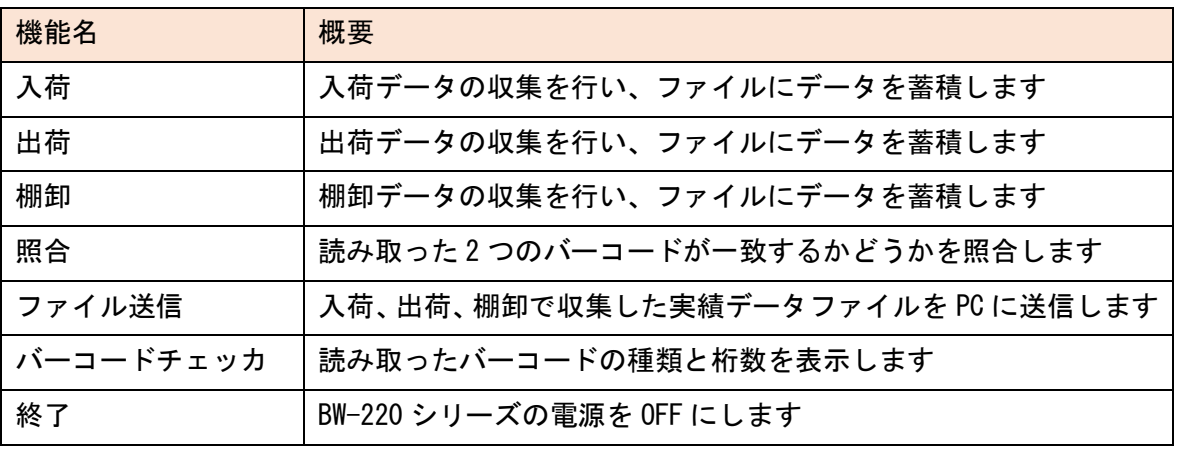

### <span id="page-6-2"></span>2. 操作方法

2-1. キー操作

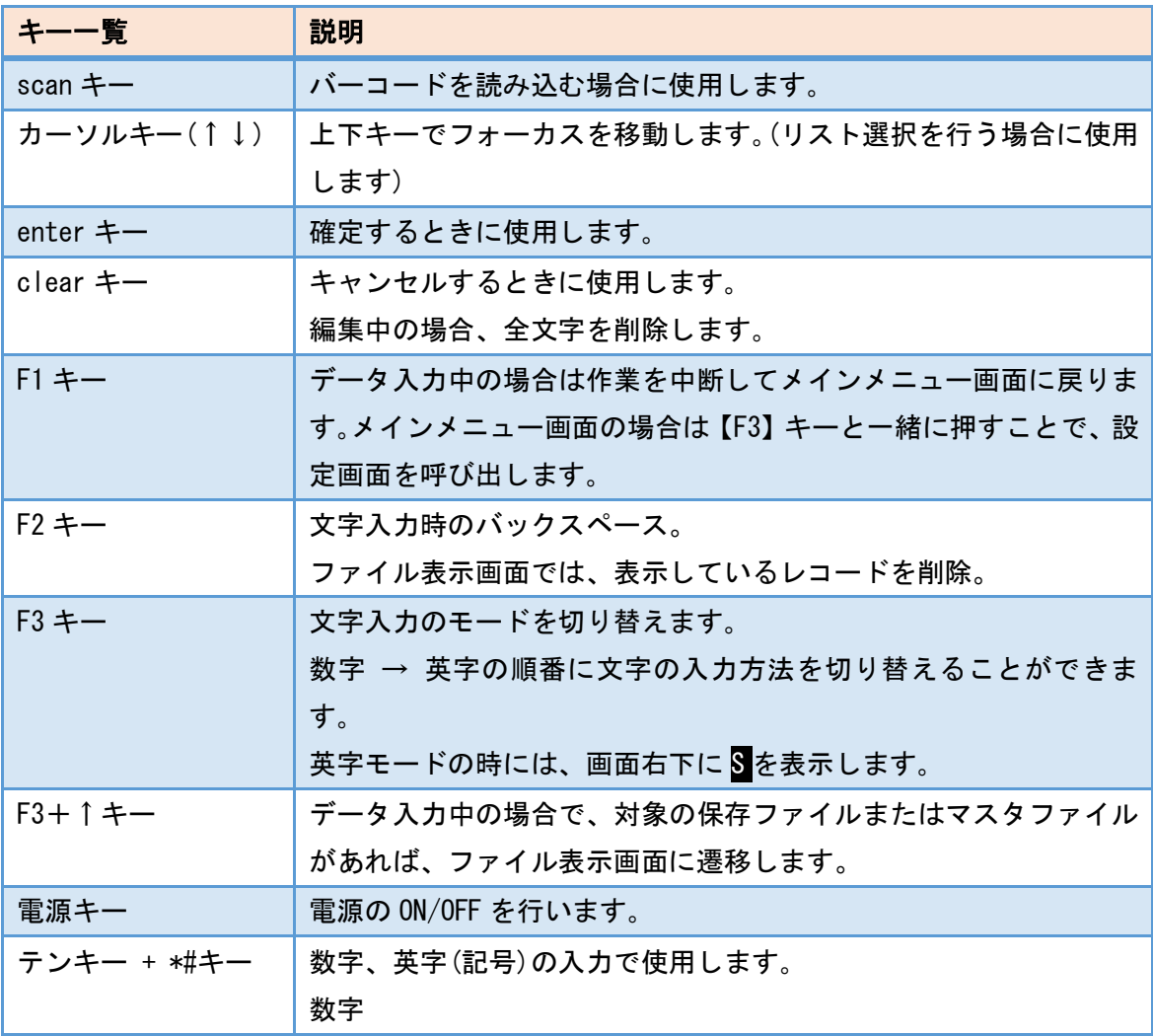

ボタンに刻印されている数字が入力されます。 英字(記号) キーを押すごとに、入力文字が以下の順に変わって行きます。  $1 \cdot \cdot \cdot \cdot /0$ : ・・・ ABCabc ・・・ DEFdef ・・・ GHIghi ・・・ JKLjkl ・・・ MNOmno ・・・ PQRSpqrs ・・・ TUVtuv ・・・ WXYZwxyz ・・・ (半角スペース)./- \*#・・・ \*#

## 2-2. スキャナによる入力方法

読み取り口を対象となるバーコードに向けて【scan】キーを押します。

読み取り口はバーコードに正対するように向けます。角度がついていると読み取りにくい場合が あります。

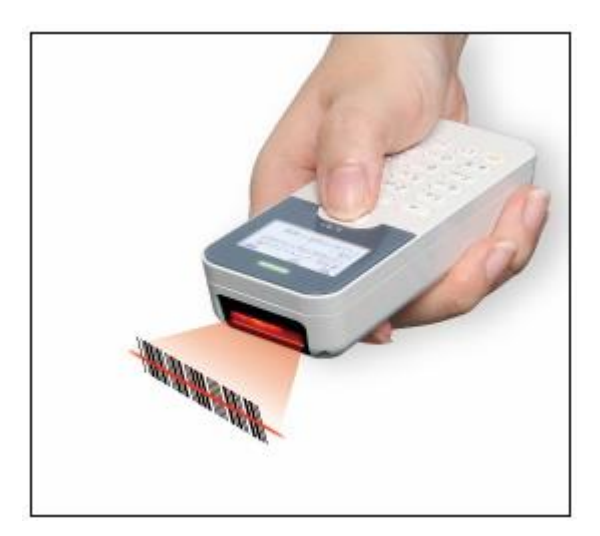

### 2-3. テンキーによる入力方法

テンキーから数字や英字、記号を入力することができます。

任意の文字列が入力可能な項目では、【F3】キーを押すごとに数字入力モードと英字入力モードが 切り替わります。

英字入力モードでは、画面右下に S マークが表示されます。

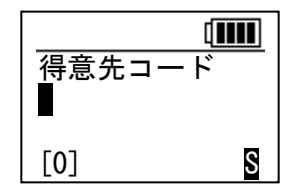

8

# <span id="page-8-0"></span>機能解説

本章では、標準メニューの各機能の解説をします。

#### <span id="page-8-1"></span>1. 入荷

入荷機能では、荷物が入荷されたケースを想定し、荷物の商品コードとその数量を入力します。 入力したデータは、ファイルに蓄積されます。

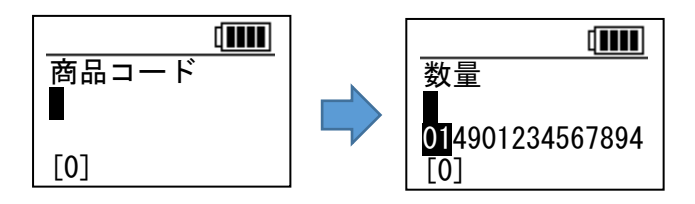

### 1-1. 入力項目

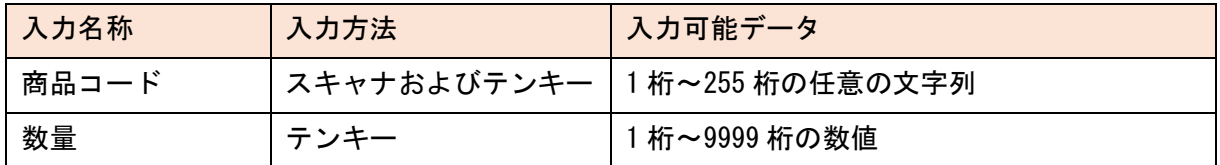

1-2. 保存先データファイル

データファイル 1(ファイル名:DAT1.TXT)

1-3. データフォーマット

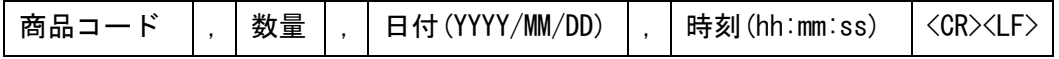

#### <span id="page-8-2"></span>2. 出荷

出荷機能では、荷物を出荷するケースを想定し、出荷先の得意先コードと荷物の商品コード、そ の数量を入力します。入力したデータは、ファイルに蓄積されます。

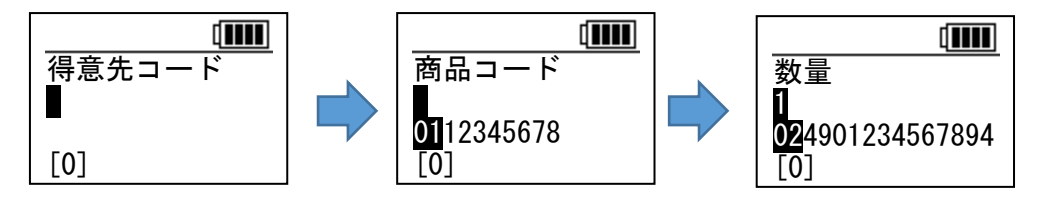

#### 2-1. 入力項目

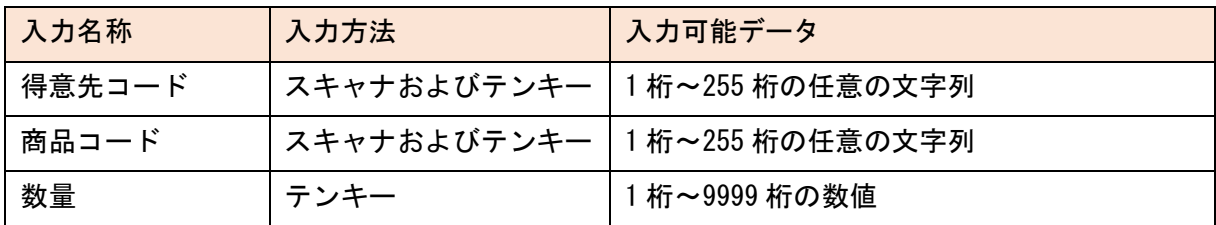

#### 2-2. 保存先データファイル

データファイル 2(ファイル名:DAT2.TXT)

#### 2-3. データフォーマット

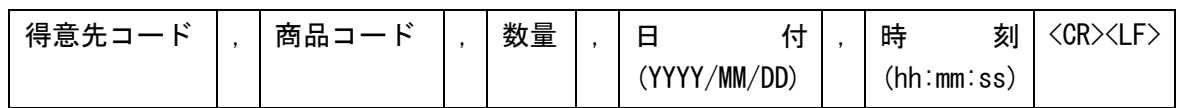

#### <span id="page-9-0"></span>3. 棚卸

棚卸機能では、倉庫内の在庫棚卸を行うケースを想定し、棚番と商品コード、その数量を入力し ます。入力したデータは、ファイルに蓄積されます。

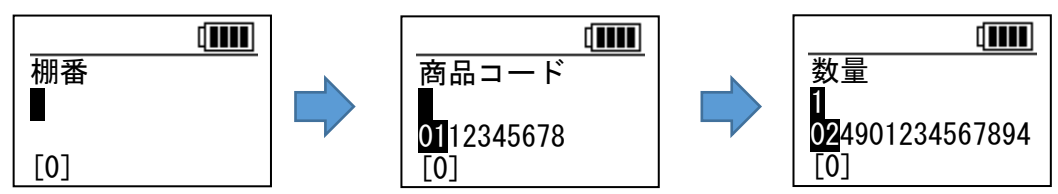

#### 3-1. 入力項目

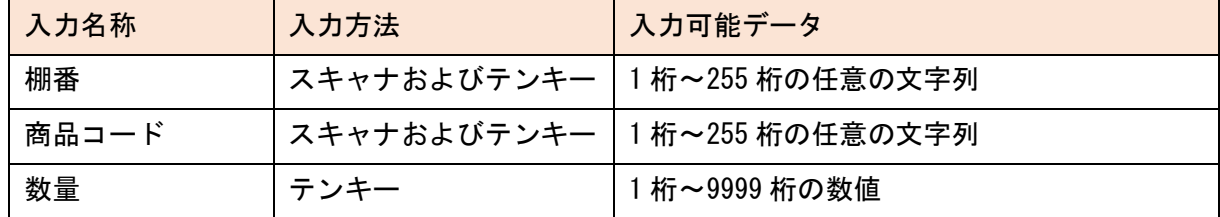

#### 3-2. 保存先データファイル

データファイル 3(ファイル名:DAT3.TXT)

3-3. データフォーマット

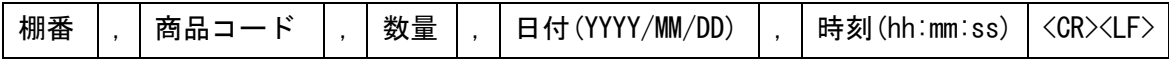

#### <span id="page-10-0"></span>4. 照合

照合機能では、バーコードを 2 回スキャンし、1 回目と 2 回目のデータが一致するかどうかを照 合します。例えば伝票と荷物それぞれに印刷されているバーコードが一致するかどうかを検査す るような業務を想定します。

入力したデータは、ファイルには蓄積されません。

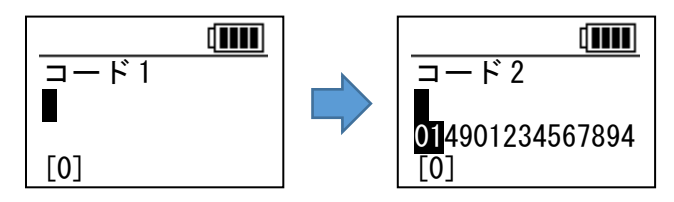

照合の結果、一致した場合は「照合 OK」を、不一致だった場合は「照合 NG」を表示します。

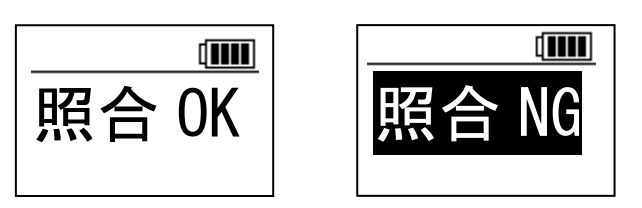

4-1. 入力項目

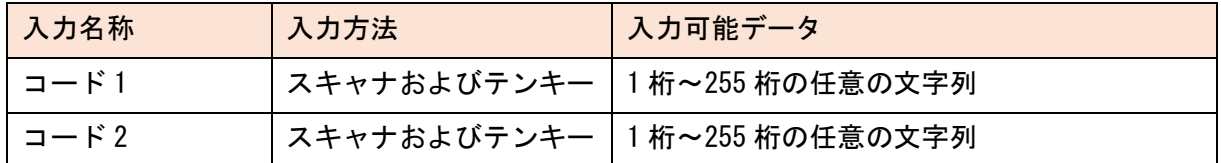

#### <span id="page-10-1"></span>5. ファイル送信

ファイル送信機能では、入荷、出荷、棚卸の各業務で蓄積したデータファイル 1~3(ファイル名: DAT1. TXT, DAT2. TXT, DAT3. TXT) を、ホスト PC に送信します。

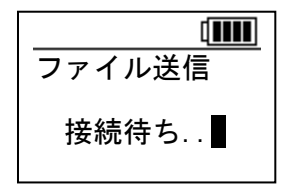

初期状態では、ファイル送信には USB を使用し、ホスト PC にインストールされている AiSync で 受信します。

BW-220WL であれば、USB 以外に、Bluetooth と WLAN も選択できます。BW-230 であれば、USB と Bluetooth が選択できます。USB 以外の通信デバイスを選択したい場合は、標準メニューのトップ 画面で F1 キーを押下し、<設定>の「2.通信設定」で選択します。

ファイル送信が成功すると、送信したファイルを削除するかどうかを選択します。

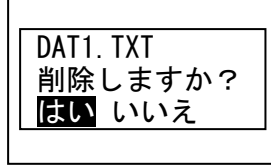

ファイルの削除は、データファイル 1~3 それぞれで選択します。

### <span id="page-11-0"></span>6. バーコードチェッカ

バーコードチェッカ機能では、バーコードをスキャンし、そのバーコードの種類とデータを表示 します。

入力したデータは、ファイルには蓄積されません。

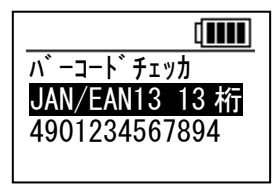

### <span id="page-11-1"></span>7. 終了

終了を選択すると、BW-220 シリーズの電源を OFF にします。電源キーで電源 OFF にするのと同等 です。

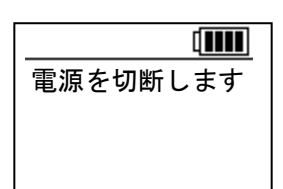

## 簡易アプリ設定ツール

AiBuilder

標準メニュー解説

2023 年 6 月 19 日 第五版発行

Copyright©2016-2023 Aimex Corporation.

# アイメックス株式会社